## <span id="page-0-0"></span>UNIVERSIDAD DE **GUANAJUATO**

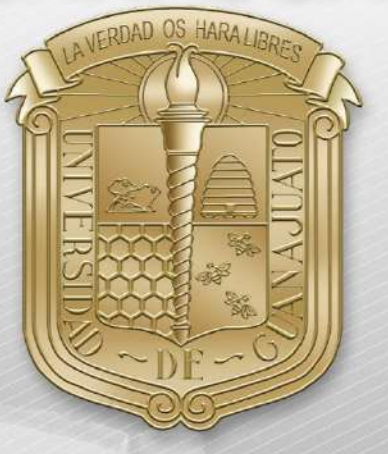

## Guía para:

- I. [Conexión eduroam](#page-1-0)
- II. [Actualizar controlador \(Driver\)](#page-3-0)
- III. [Borrar redes inalámbricas](#page-7-0)
- IV. [Agregar manualmente eduroam](#page-9-0)

\*Nota: Es importante estar en una zona con cobertura de la red eduroam.

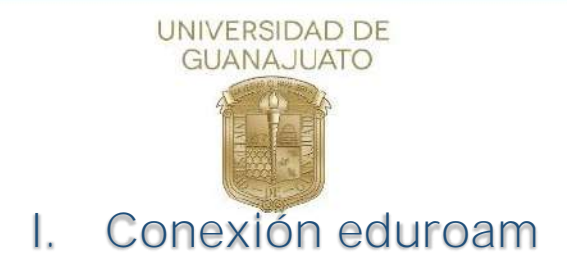

<span id="page-1-0"></span>A continuación, se describen los pasos para conectarse a la red inalámbrica eduroam en equipos Windows 10.

1. Como primer paso, deberá localizar el icono de red que se encuentra en la barra inferior izquierda y de clic sobre él.

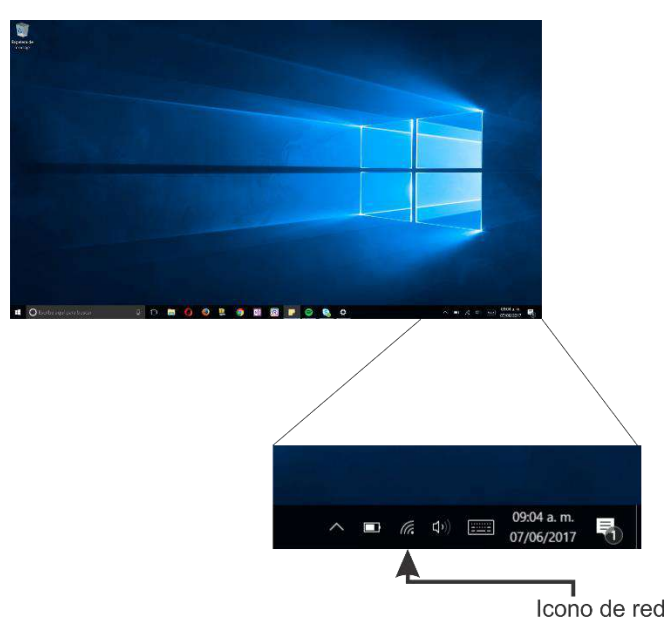

2. A continuación, se mostrarán todas las redes inalámbricas disponibles, busque eduroam y de clic sobre ella.

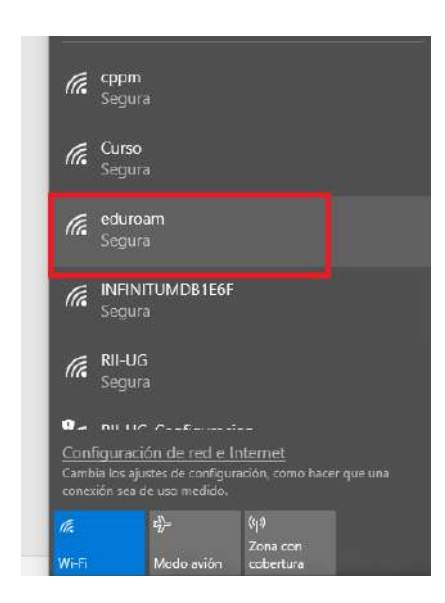

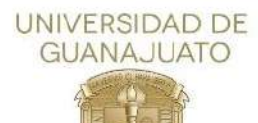

3. Ingrese los datos de usuario y contraseña de su correo institucional [\(usuario@ugto.mx](mailto:usuario@ugto.mx) como ejemplo), y posteriormente de clic en "Aceptar"

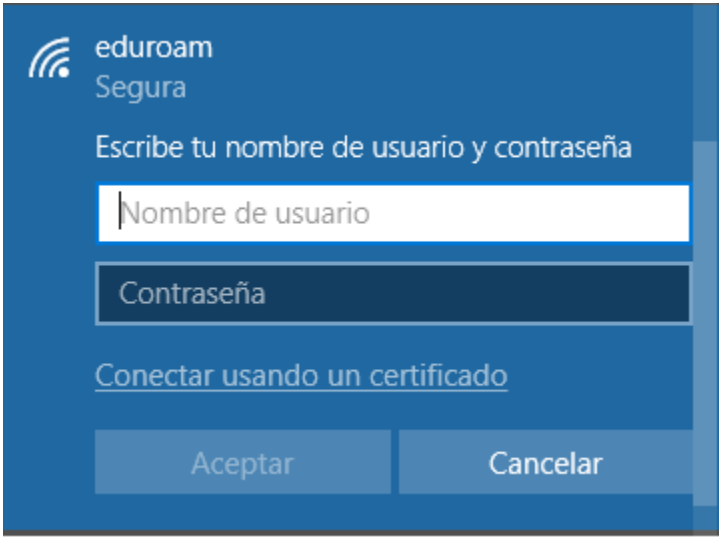

4. Se mostrará una nueva ventana, donde deberá dar clic en "Conectar"

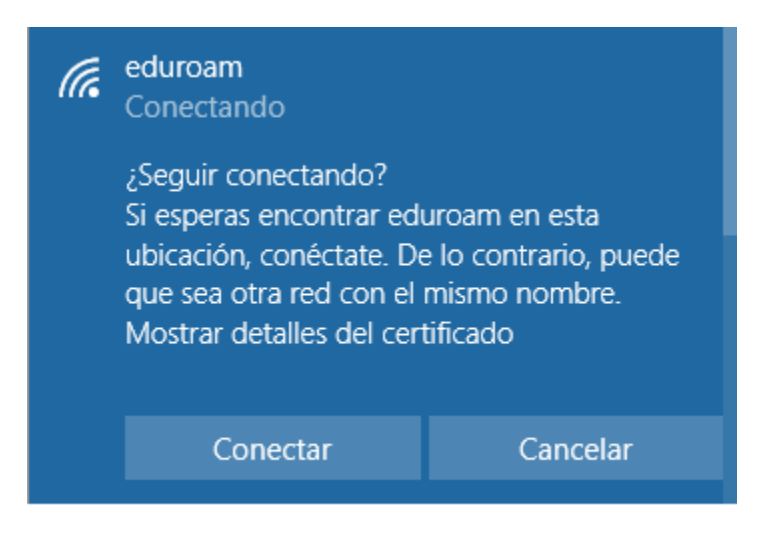

5. Y su dispositivo estará conectado a la red institucional.

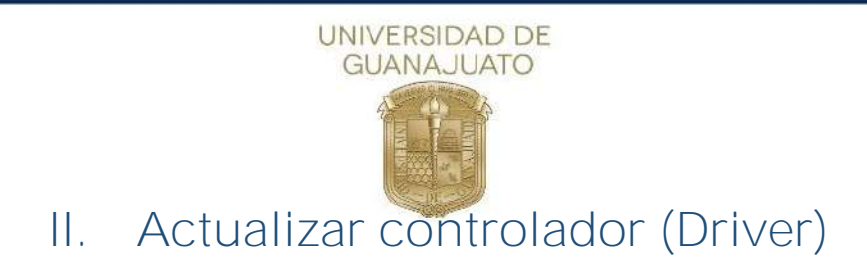

<span id="page-3-0"></span>A continuación, se describen los pasos para actualizar el controlador(Driver) de equipos Windows 10.

1. Como primer paso, se deberá ubicar el icono de inicio que se encuentra en la parte inferior izquierda del escritorio de Windows y de *clic secundario* sobre él.

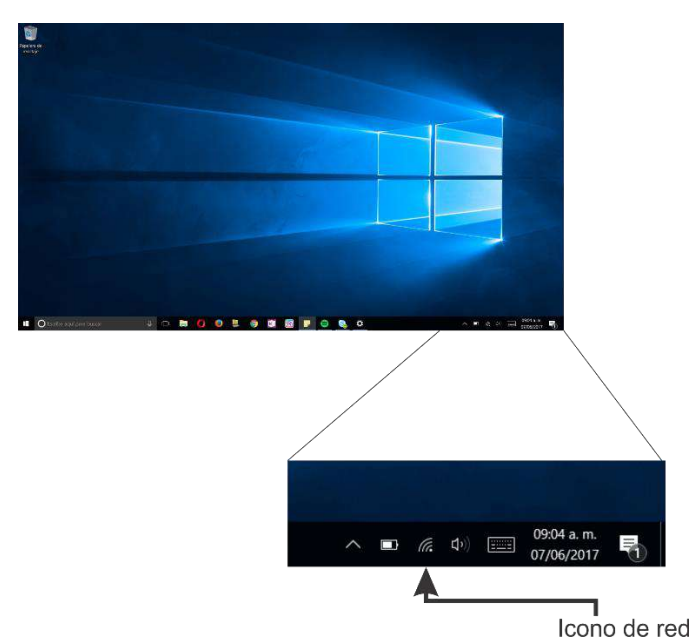

2. Se abrirá un menú de Windows y debemos ubicar el botón "Administrador de dispositivos" y de clic sobre él.

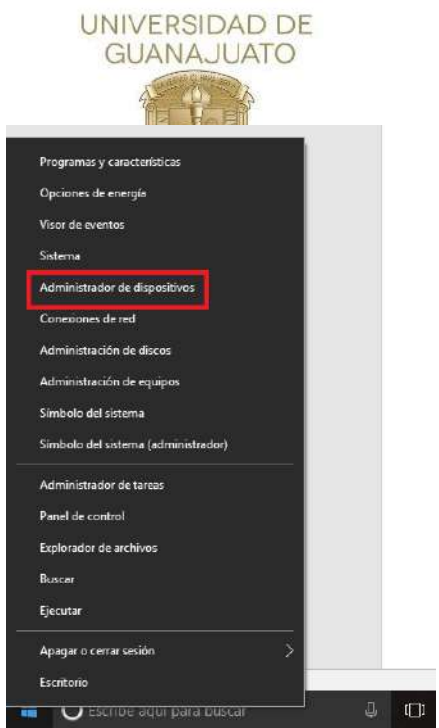

3. Se abrirá una nueva ventana, donde debe ubicar "Adaptadores de red" y de clic sobre el triángulo a su izquierda para expandir su menú.

\*NOTA: Para cada equipo, el nombre de la tarjeta inalámbrica es diferente, por lo que deberá buscar en los dispositivos listados la palabra wifi, tarjeta inalámbrica o Wireless.

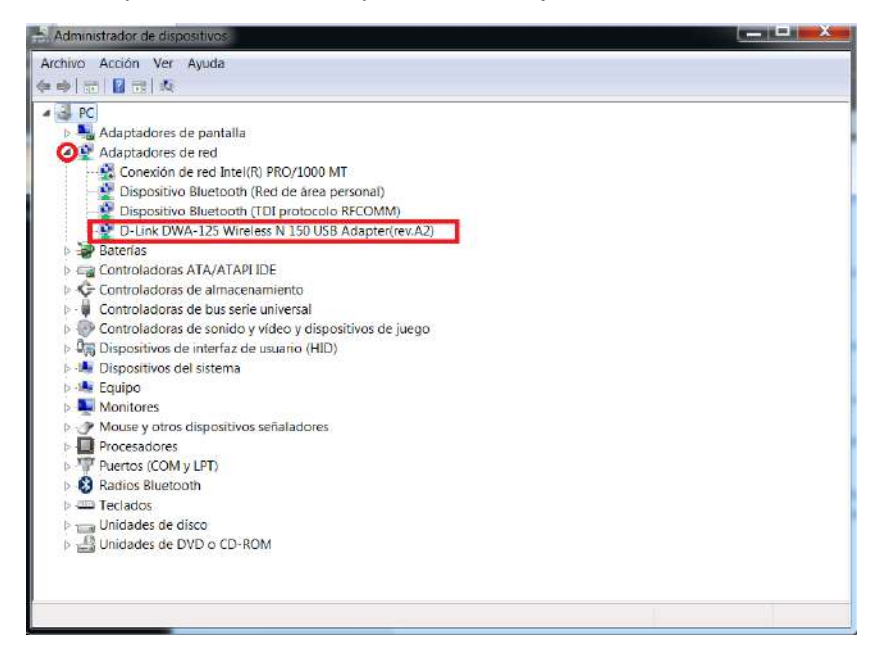

4. Seleccione una opción y de clic secundario sobre el nombre de su tarjeta inalámbrica. Sobre las opciones que aparecen, seleccione y de clic en "Actualizar Software de controlador."

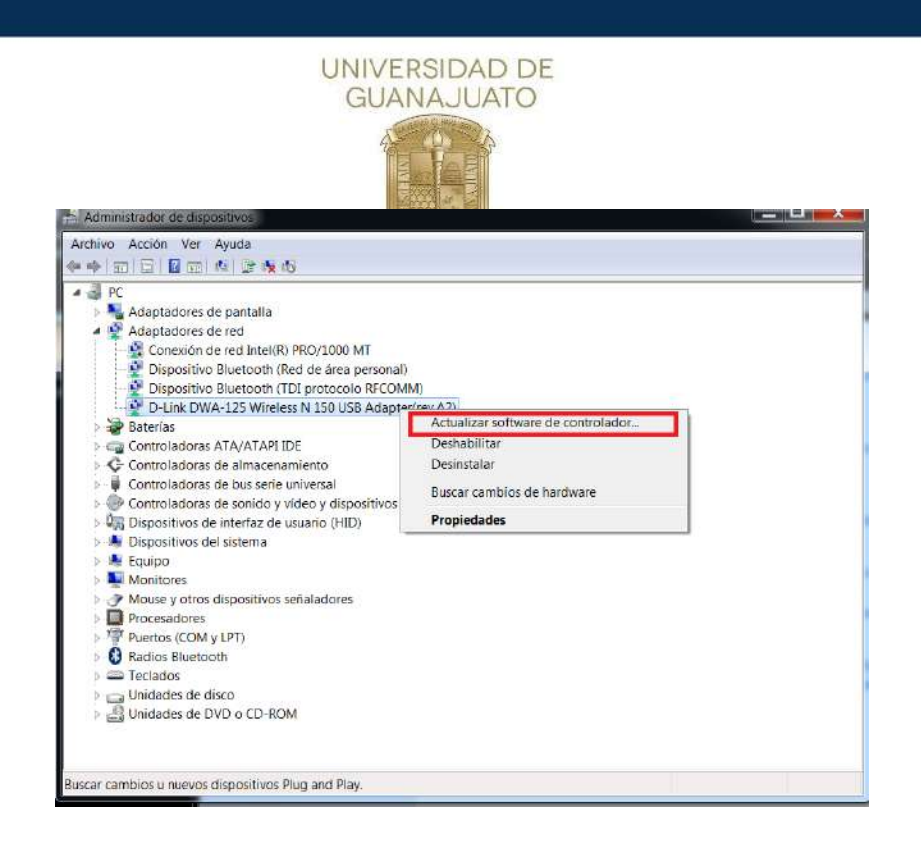

5. Posteriormente se abrirá una nueva ventana, donde debe de seleccionar y dar clic en "Buscar automáticamente software del controlador actualizado"

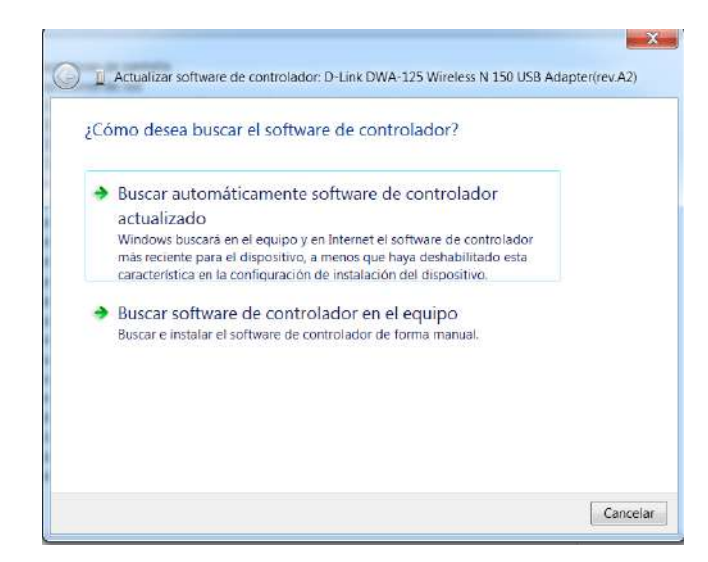

6. Una vez iniciado el proceso, debe de esperar a que Windows encuentre y actualice el driver.

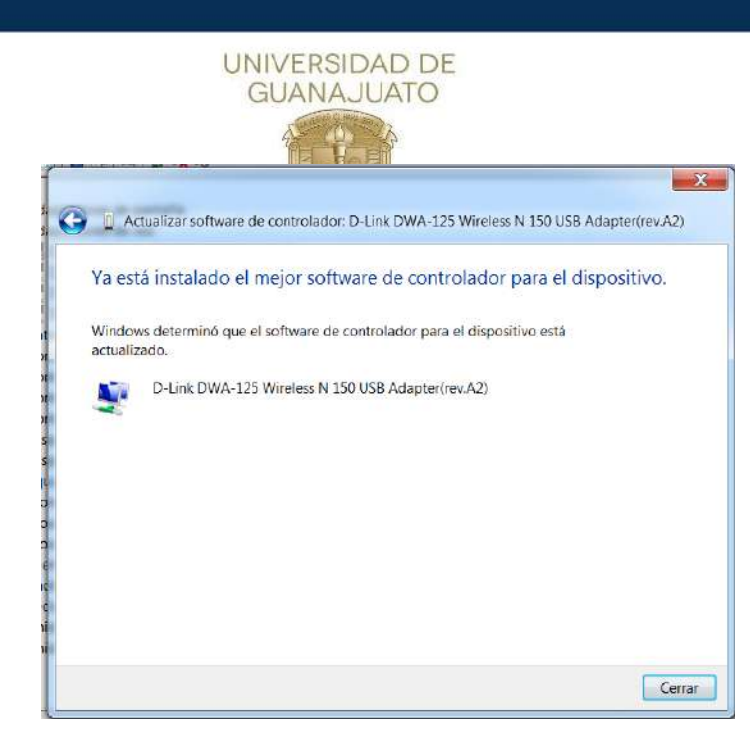

- 7. Recomendamos reiniciar el equipo después de la actualización.
- 8. Si Windows no encuentra un controlador nuevo, puedes intentar busca uno en el sitio web del fabricante del dispositivo y seguir sus instrucciones.

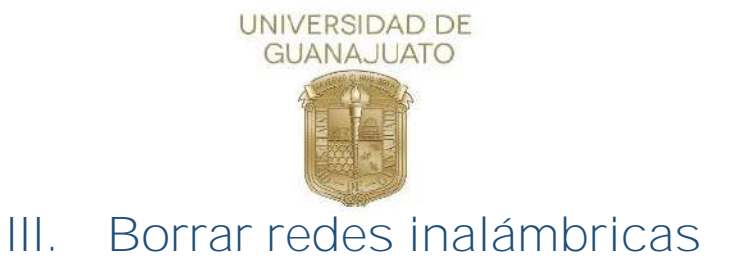

<span id="page-7-0"></span>A continuación, se describen los pasos para borrar redes inalámbricas de equipos Windows8 y 8.1.

1. Como primer paso, deberá localizar el icono de red que se encuentra en la barra inferior izquierda y dar clic sobre él.

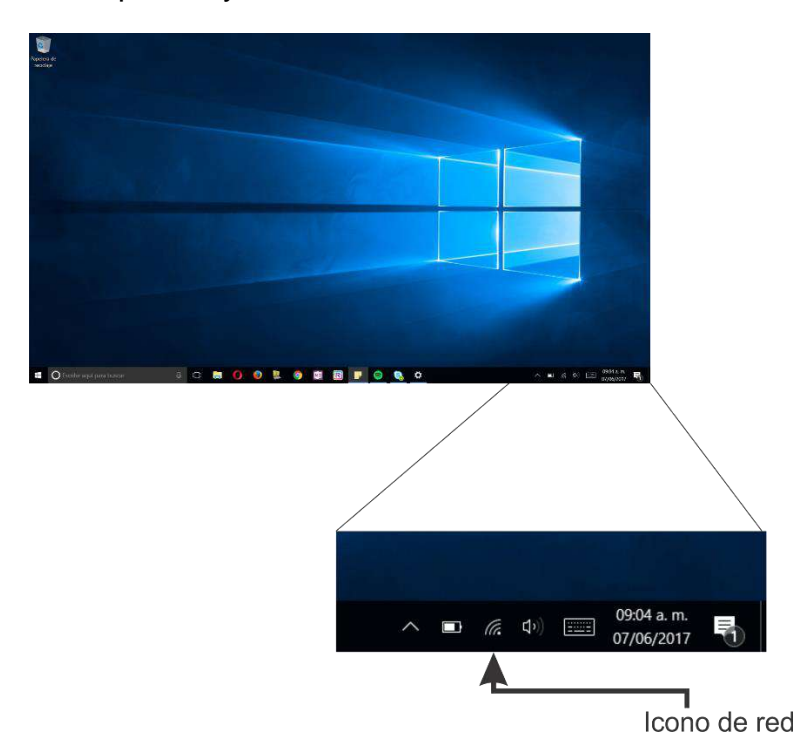

2. Se mostrará una nueva ventana con las redes inalámbricas, ubique "Configuración de red" y de clic sobre él.

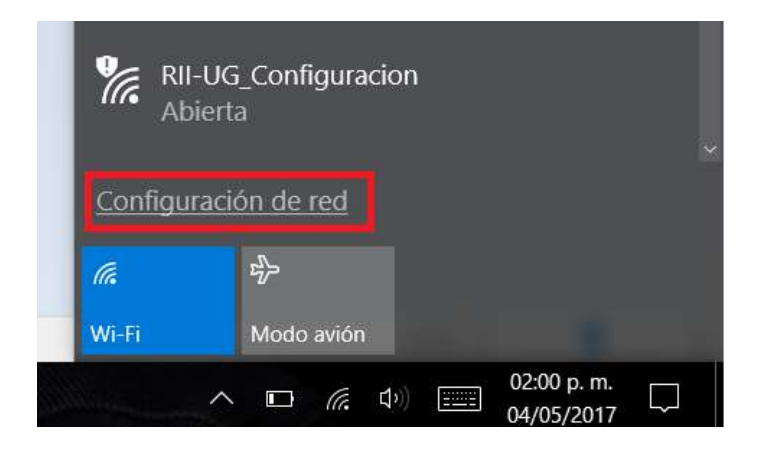

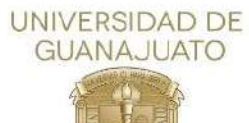

3. A continuación, en la nueva ventana, localice "Administrar redes conocidas" y de clic sobre él.

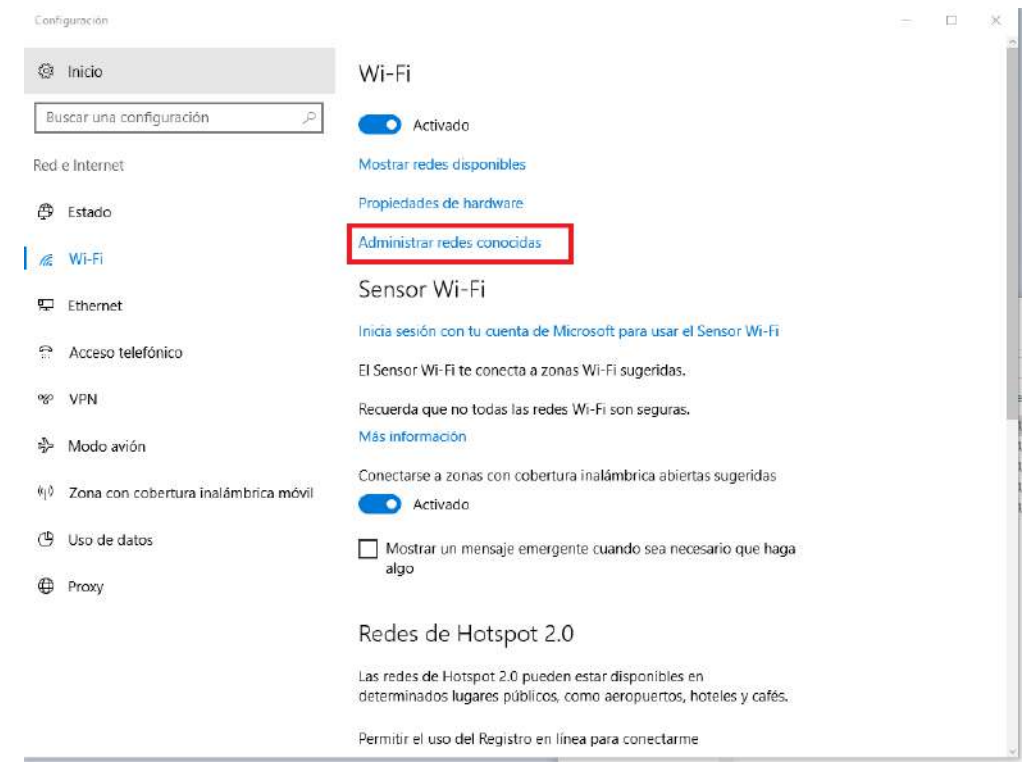

4. A continuación, se presentará una nueva ventana de Windows, donde se muestran las redes inalámbricas, seleccione la red que se quiere borrar y de clic en "Dejar de recordar"

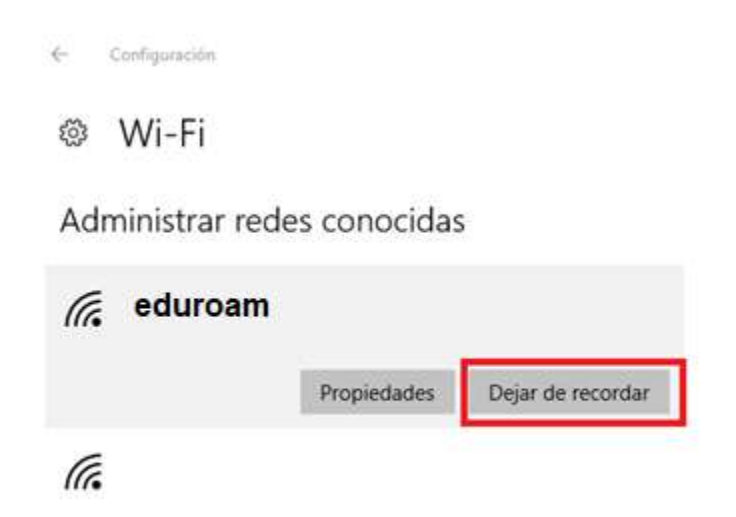

<span id="page-9-0"></span>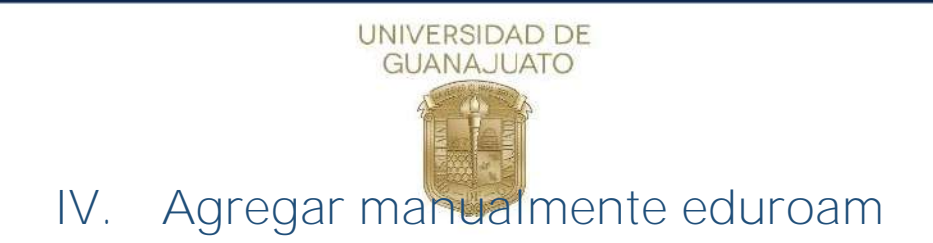

A continuación, se describen los pasos para agregar manualmente la red(SSID) eduroam en equipos Windows 10.

1. Como primer paso, deberá localizar el icono de red que se encuentra en la barra inferior izquierda y de clic secundario sobre él.

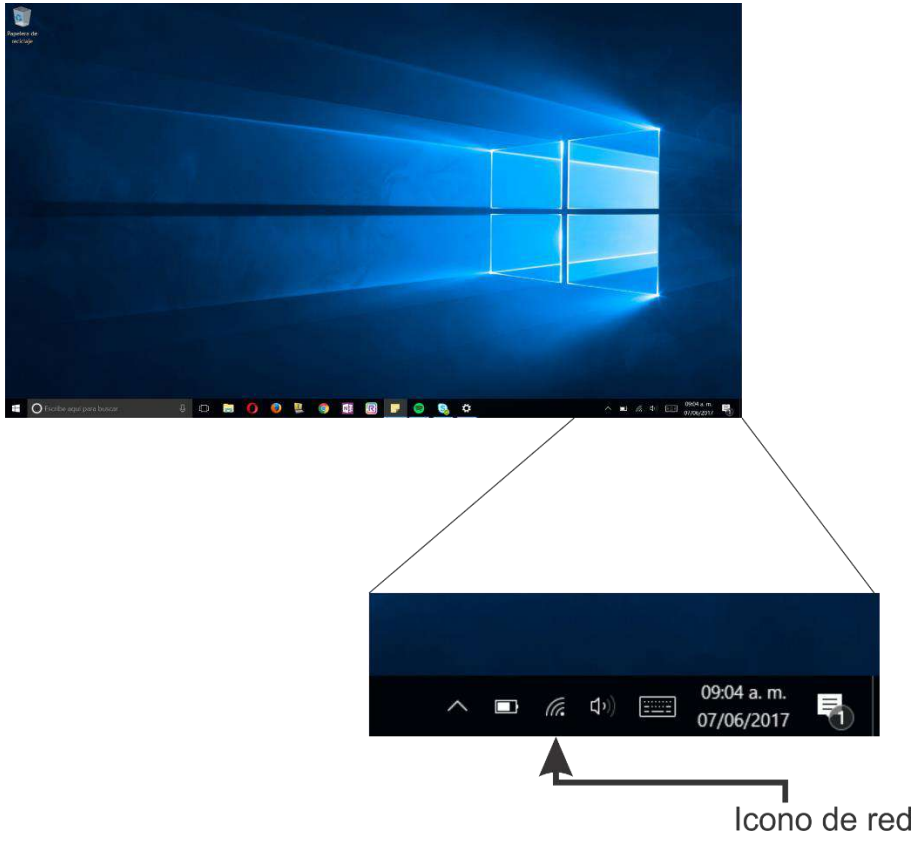

2. A continuación, de clic sobre "Abrir el Centro de redes y recursos compartidos"

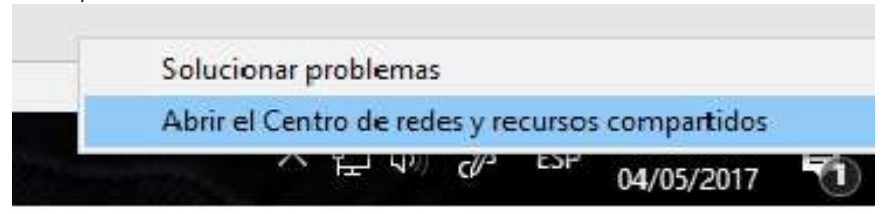

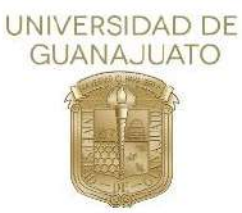

3. A continuación, se abrirá una nueva ventana de Windows, donde seleccionará y dará clic en la opción "**Configurar una nueva conexión o red**".

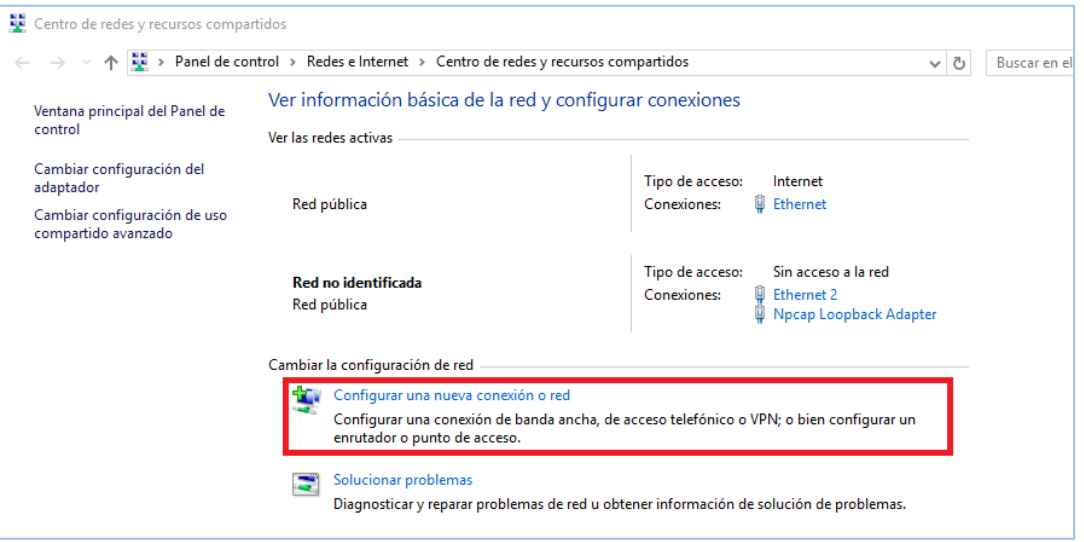

4. Se abrirá una ventana, donde deberá dar clic en "conectar manualmente a una red inalámbrica" y después de clic en "Siguiente"

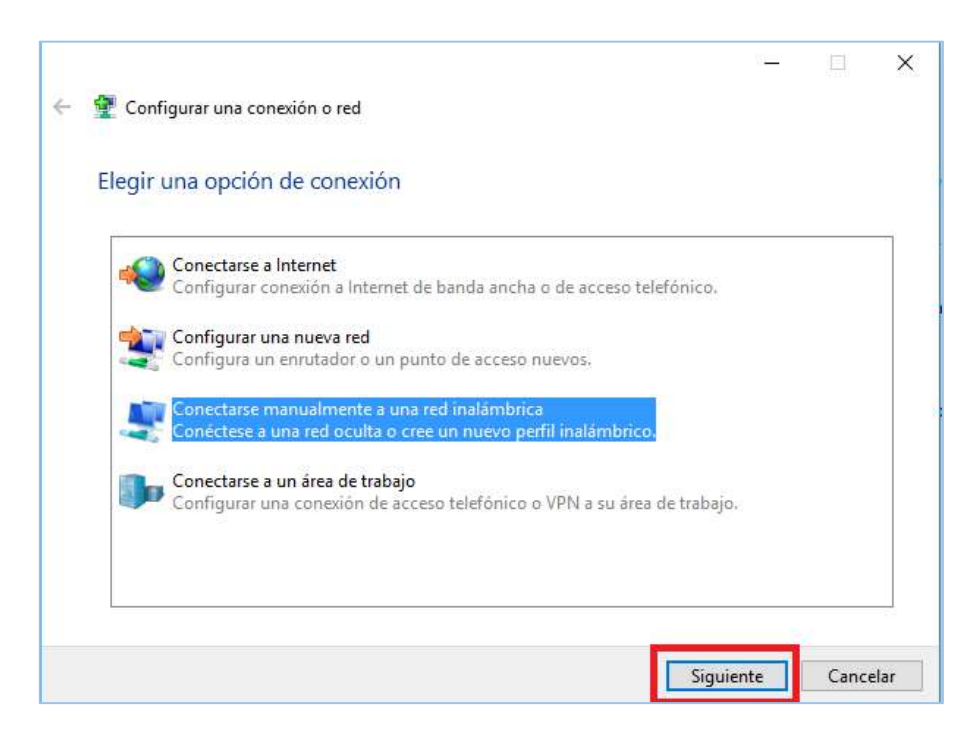

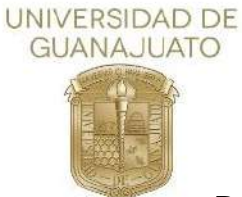

5. Nuevamente, se abrirá otra ventana. Para agregar la nueva red, deberá agregar los campos solicitados con los siguientes parámetros:

Nombre de la red: eduroam Tipo de seguridad: WPA2-Enterprise Tipo de cifrado: AES

Y dé clic en "Siguiente".

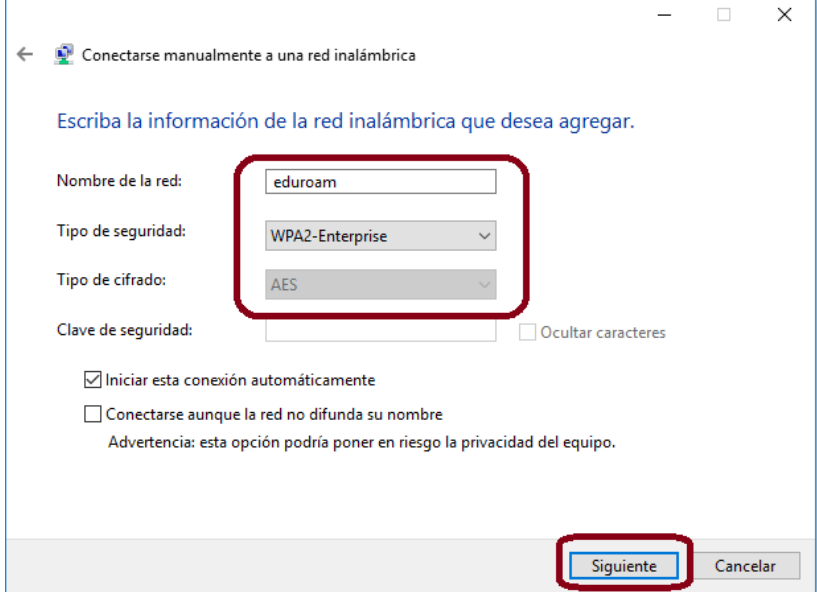

6. A continuación, dé clic en la opción "Cambiar la configuración de conexión"

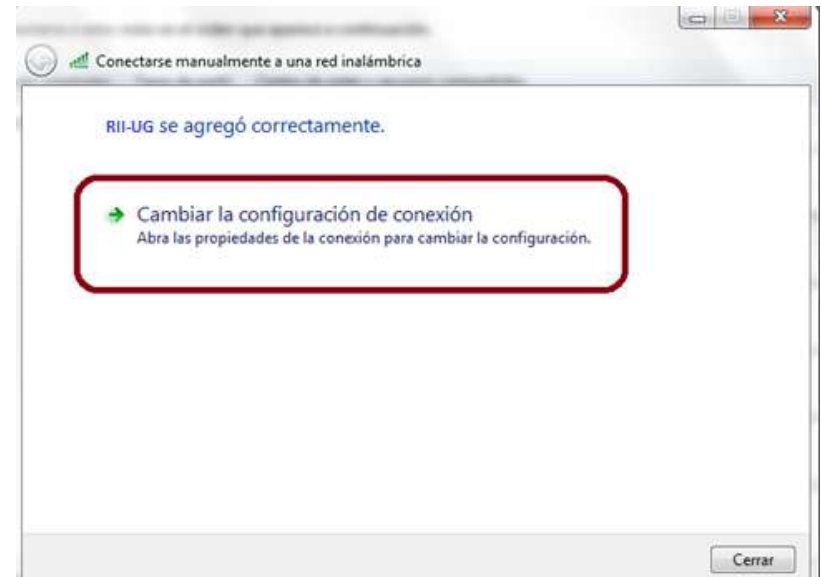

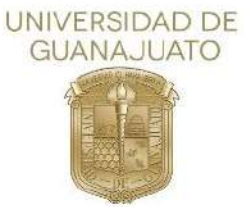

7. En la parte superior de la ventana de Clic en la pestaña "Seguridad" y después de clic en la opción "Configuración"

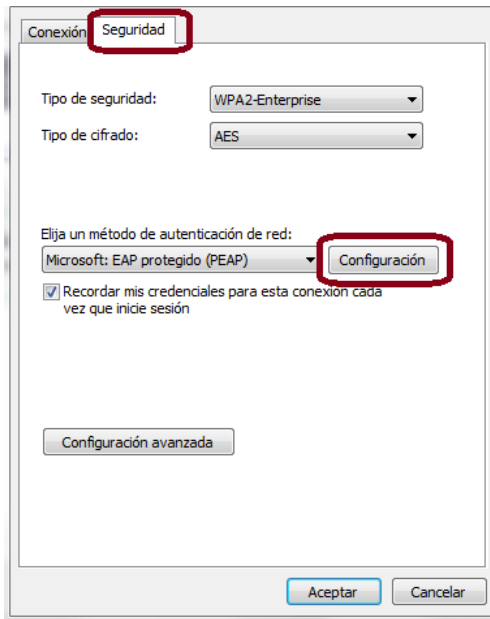

8. En la nueva ventana de "Propiedades de EAP protegido", deberá dar clic en el cuadro izquierdo de "Validar un certificado de servidor" para desmarcar esa opción. A continuación de clic en la opción "configurar"

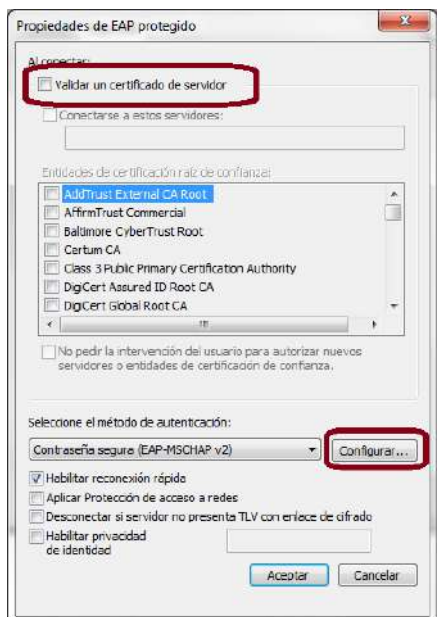

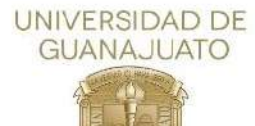

9. En la nueva ventana, deberá dar clic en el cuadro izquierdo de "Usar automáticamente el nombre de inicio de sesión y la contraseña de Windows (y dominio, si existe alguno)" para deshabilitar esa opción. Y después de clic en "Aceptar". Nuevamente de clic en "Aceptar" en la ventana de "Propiedades de EAP protegido"

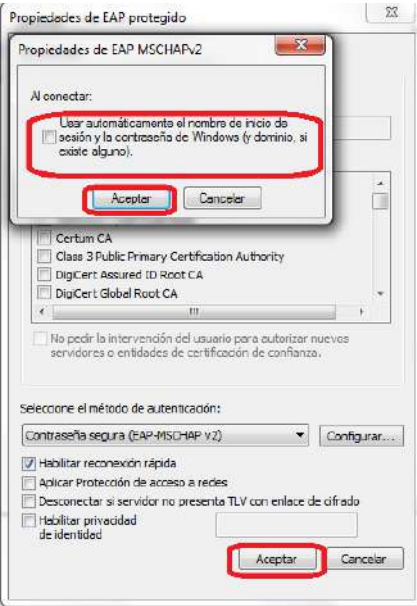

10. Como siguiente paso, dé clic en la opción "Configuración avanzada" de la ventana "Propiedades de la eduroam"

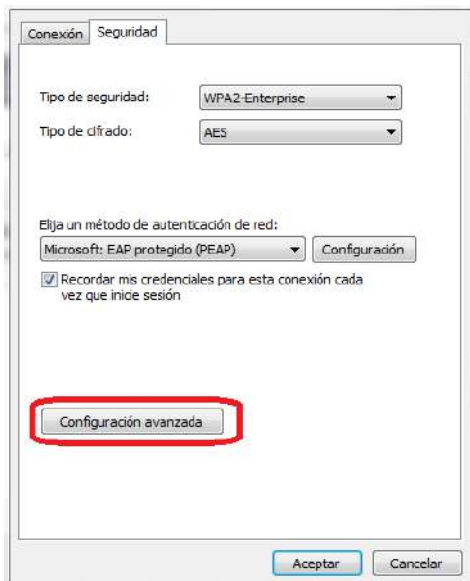

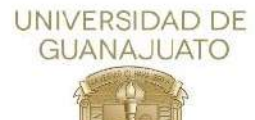

11. Habilite la opción "Especificar modo de autenticación" dando clic en el cuadro izquierdo. A continuación, dé clic en Autenticación de Usuarios o equipos, donde se desplegará una lista de opciones y en ella, seleccione "Autenticación de usuarios". De clic en "Guardar credenciales".

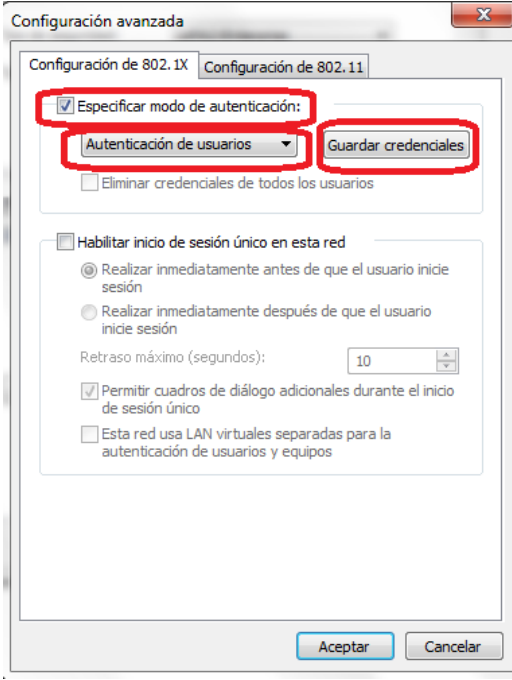

12.Se abrirá una nueva ventana donde le solicitará sus credenciales, deberá de ingresar su nombre de usuario, que es la dirección de su correo institucional y la contraseña del mismo, para después dar clic en "Aceptar"

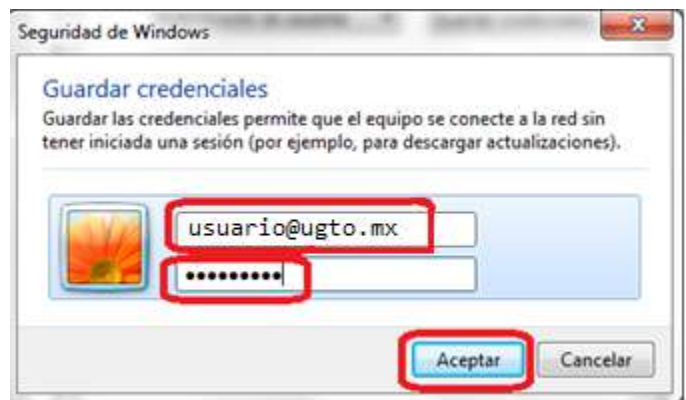

\*En la imagen se muestra la palabra usuario@ugto.mx como ejemplo.

Una vez finalizado este procedimiento podemos conectarnos a "eduroam"